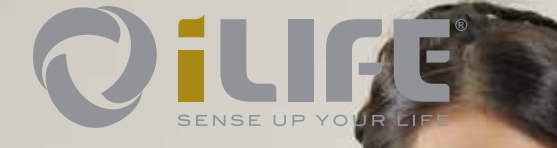

## **Bedienungsanleitung**

SENSE UP YOUR LIFE

OILIFE

**OillFESO** 

**ILIEE** 

## Inhaltsverzeichnis

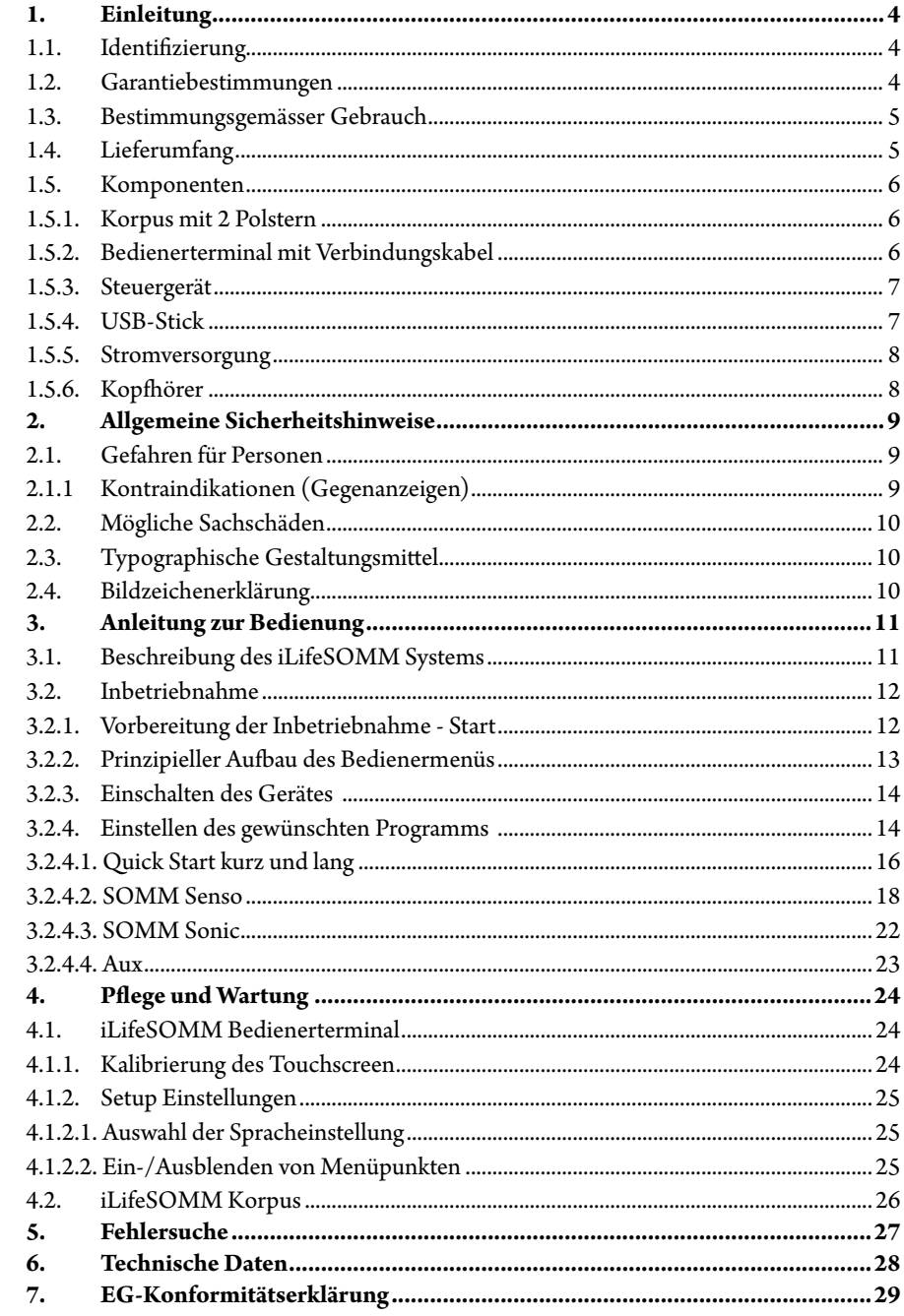

## <span id="page-2-0"></span>**DE**

Bitte lesen Sie diese Bedienungsanleitung unbedingt vor der ersten Inbetriebnahme sorgfältig durch. Sie erhalten wichtige Hinweise für die Sicherheit, den Gebrauch und die Wartung des Systems.

#### **1.1. Identifizierung**

**1. Einleitung**

Das iLifeSOMM System ist ein kombiniertes Wellness-System und kann am Menschen angewendet werden.

Das iLifeSOMM System ist zur koordinierten gleichzeitigen Anwendung der Vibrations-, Musik-, Ton-, Klang- und Magnetfeld-Stimulation vorgesehen.

Am Steuergerät ist eine Etikette angebracht:

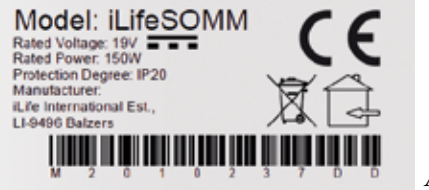

*Abbildung 1: Etikette*

#### **1.2. Garantiebestimmungen**

Der Hersteller übernimmt bei sachgemässer Handhabung eine Gewährleistung gemäss den gesetzlichen Bestimmungen, vom Tage der Lieferung an gerechnet. Während dieser Zeit wird das Gerät durch den Hersteller oder durch die jeweilige autorisierte iLife Landesoder Service-Zentrale kostenlos ersetzt oder repariert. Fehlerhafte Teile/Geräte müssen frei Haus zugestellt werden. Allfällige Rechtsstreitigkeiten und Gerichtsstand betreffend Herstellungsmängel ist ausschliesslich der Sitz des Herstellers: *iLife International Est, LI-9496 Balzers*, nach Liechtensteinischem Recht zuständig. Für Zubehör besteht eine Gewährleistung gemäss den gesetzlichen Bestimmungen.

Der Hersteller empfiehlt "iLife Plus Garantie" zur Verlängerung der Gewährleistung.

Die Bedienungsanleitung muss vom Benutzer des Gerätes gelesen, verstanden und beachtet werden.

- Ausgeschlossen von der Mängelhaftung sind die Folgen:
- des Nichtbeachtens der Bedienungsanleitung,
- nachlässiger oder falscher Anwendung,
- absichtlicher Beschädigung.

Werden vom Besteller oder von Dritten, ohne vorherige schriftliche Genehmigung durch den Hersteller, irgendwelche Arbeiten oder Eingriffe am gelieferten Gerät vorgenommen, so erlischt die Gewährleistung.

#### **Achtung!**

Das Gerät und die Applikatoren dürfen keinesfalls geöffnet werden, ansonsten erlöschen jegliche Garantieansprüche.

#### **Technische Änderungen**

Gegenüber Darstellungen und Angaben dieser Bedienungsanleitung sind technische Änderungen, die zur Verbesserung des Gerätes/Zubehörs notwendig werden, vorbehalten.

#### **Urheberrechte**

Nachdruck oder Reproduktion dieser Bedienungsanleitung, komplett oder auszugsweise, dürfen nur nach Genehmigung durch den Hersteller erfolgen.

#### **1.3. Bestimmungsgemässer Gebrauch**

Das iLifeSOMM System ist nur zum Zweck der Entspannung, der Wellness und der Erhöhung des Wohlbefindes bei Menschen zu verwenden.

Für alle Anwendungen, die nicht unter den bestimmungsgemässen Gebrauch fallen, übernimmt der Hersteller keine Gewährleistung.

Das iLifeSOMM System ist nur in Verbindung mit iLifeSOMM USB Sticks, mit dem mitgelieferten Netzteil inkl. länderspezifischem Netzkabel, und mit dem mitgelieferten Bedienerterminal inkl. Verbindungskabel zu verwenden.

#### **1.4. Lieferumfang**

Überprüfen Sie bitte sofort, nachdem Sie das Gerät erhalten haben, ob alle nachfolgend aufgeführten Teile vorhanden sind:

- iLifeSOMM Korpus
- iLifeSOMM Bedienerterminal mit Verbindungskabel
- iLifeSOMM Steuergerät
- Netzgerät mit Netzkabel (länderspezifisch)
- iLifeSOMM USB Stick (Software)

<span id="page-3-0"></span>■ Kopfhörer

**DE**

- 2 Polster als Knie- und Nackenkissen
- iLifeSOMM Bedienungsanleitung
- Untergestell (je nach Modell)

#### **1.5. Komponenten**

Das iLifeSOMM System besteht aus folgenden Komponenten:

#### **1.5.1. Korpus mit 2 Polstern**

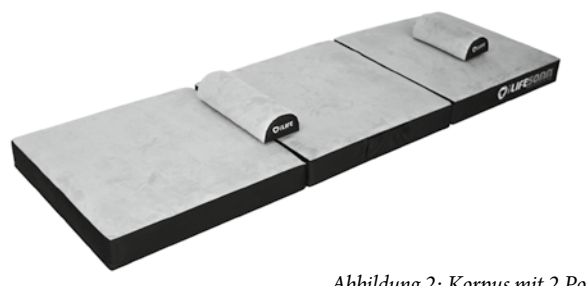

*Abbildung 2: Korpus mit 2 Polstern*

Der Korpus ist für normalen Gebrauch (liegende Person) ausgelegt. Er ist trittfest, aber nicht für Belastungen durch spitze Absätze, Benutzung als Turnmatte oder ähnlichem Gebrauch gedacht. Der Korpus muss auf einer festen Unterlage platziert werden. Der schmale Polster kann unter dem Nacken, das breite Polster unter den Knien platziert werden.

#### **1.5.2. Bedienerterminal mit Verbindungskabel**

Das Bedienerterminal dient zur Steuerung aller Funktionen des iLifeSOMM Systems. Es hat eine berührungssensitive Oberfläche (Touchscreen) und wird mittels Fingerberührung bedient.

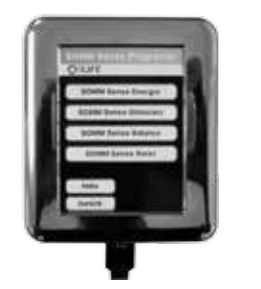

*Abbildung 3: Bedienerterminal* 

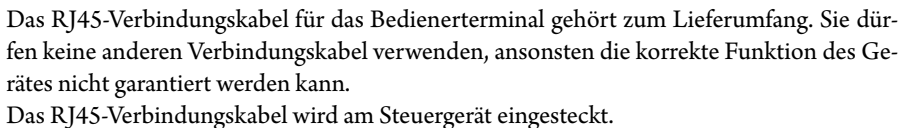

#### **1.5.3. Steuergerät**

Am zentralen Steuergerät werden alle Komponenten gemäß Abbildung 4 angeschlossen.

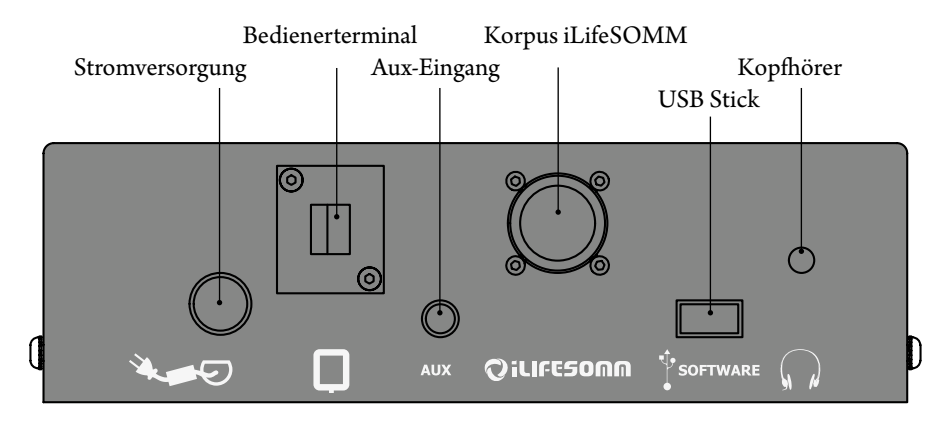

*Abbildung 4: Anschlüsse am Steuergerät*

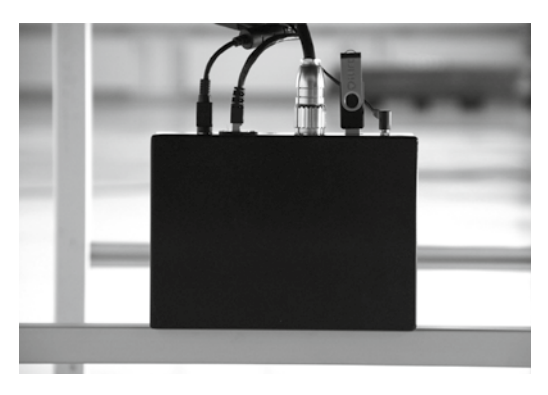

Das Steuergerät kann bei Ausführung mit Untergestell am Mittelfuss befestigt, oder auch neben dem iLifeSOMM platziert werden.

*Abbildung 5: Steuergerät*

#### **1.5.4. USB-Stick**

Der USB-Stick gehört zum Lieferumfang. Es dürfen keine anderen USB-Sticks verwendet werden, ansonsten die korrekte Funktion des Gerätes nicht garantiert werden kann. Der USB-Stick wird am Steuergerät eingesteckt. Die USB Sticks sind kopiergeschützt. Bitte

<span id="page-4-0"></span>den Stick ausschliesslich nur für das iLifeSOMM Steuergerät verwenden. Bei Anschluss an einem Computer oder ähnliches kann die Software beschädigt werden!

#### **1.5.5. Stromversorgung**

Die Stromversorgung gehört zum Lieferumfang. Es dürfen keine anderen Netzteile verwendet werden, ansonsten die korrekte Funktion des Gerätes nicht garantiert werden kann.

Das Netzteil kann an 230 VAC/ 50 Hz und 120 VAC/ 60Hz betrieben werden:

*Abbildung 6: Mitgeliefertes externes Netzteil*

Der Netzteilstecker wird am Steuergerät eingesteckt. (siehe Abb. 4)

#### **1.5.6. Kopfhörer**

Ein Kopfhörer gehört zum Lieferumfang. Der Stereo-Klinkenstecker 3,5mm wird am Steuergerät angeschlossen. (siehe Abb. 4)

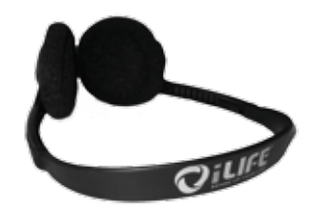

*Abbildung 7: Kopfhörer (im Lieferumfang enthalten)*

Für die optimale Köpfhörerwahl empfehlen wir Kopfhörer mit Noice Cancelling System wie zum Beispiel:

■ Bose QuietComfort® Acoustic Noise Cancelling® Headphones (Klinke 3,5 mm) Die Kopfhörer sind im Fachhandel erhältlich und können nicht über iLife Int. bezogen werden.

## **2. Allgemeine Sicherheitshinweise**

Der Hersteller gewährleistet die sichere, zuverlässige und einwandfreie Funktion des Gerätes, sofern die nachstehenden Forderungen erfüllt werden:

- Das Gerät darf nur in Übereinstimmung mit der Bedienungsanleitung benutzt werden.
- Alle Justierungen, Änderungen oder Reparaturen am System müssen ausschliesslich durch den Hersteller oder durch hierzu autorisierte Stellen ausgeführt werden.
- Das System darf nur mit Zubehör und Verschleissteilen verwendet werden, die in der Bedienungsanleitung aufgeführt sind und deren sicherheitstechnisch unbedenkliche Verwendungsfähigkeit durch den Hersteller nachgewiesen ist.

#### **2.1. Gefahren für Personen**

- Das Gerät darf nicht in einem Feucht- oder Nassraum aufgestellt werden.
- Das Gerät darf nicht verwendet werden:
- wenn beim Anwender aufgrund von zu hohem Konsum von Alkohol, Drogen oder Medikamenten keine sichere Handhabung gewährleistet ist,
- in Räumen, in denen sich leichtentzündbare Gase befinden.
- Die Anwendung bei Kindern darf nur unter Aufsicht erfolgen.

Das iLifeSOMM System ist **kein** medizinisches System und darf nicht aus medizinischen Gründen eingesetzt werden.

#### **2.1.1 Kontraindikationen (Gegenanzeigen)**

Das iLifeSOMM darf **nur unter ärztlicher Kontrolle** angewendet werden bei:

- Schwangerschaft
- schwerwiegende Herzrhythmusstörungen und schwere Herzinsuffizienz (Grad III -IV)
- Herzschrittmacher oder andere elektronische Implantate (Ausnahme: Elektronische Implantate, welche bei der Untersuchung des ARC Seibersdorf research GmbH, Austria überprüft und als unbedenklich eingestuft wurden)
- undiagnostizierte Schmerzsyndrome, bis die Ursache geklärt ist
- Epilepsie
- starke Blutungen mit Blutverlust von mehr als einem Liter
- Diabetes Juvenilis (jugendliche Diabetes)
- akute und schwere Pilz- und Bakterieninfektionen
- akute Schilddrüsenüberfunktion (Hyperthyreose)
- akute Schübe von Autoimmunerkrankungen
- schwerste Hypotonien (z. B. syst. Blutdruck < 95 mm Hg)

**DE**

- <span id="page-5-0"></span>schwere Bradykardien (z. B. Pulsschlag < 50 BPM)
- schwere Diarrhöen
- hochdosierte immunsuppresive Dauermedikation
- maligne (bösartige) Tumoren
- Thrombosen

**DE**

#### **2.2. Mögliche Sachschäden**

Das iLifeSOMM System darf nur in Räumen verwendet werden, in denen alle verwendeten Geräte der EMV-Richtlinie 89/336 entsprechen. Ein Mindestabstand von einem Meter zu allen anderen elektrischen Geräten muss eingehalten werden.

- Bei der Verwendung von Hochfrequenzgeräten im gleichen Raum muss ein ausreichender Sicherheitsabstand (> 3 m) eingehalten werden.
- Das iLifeSOMM System muss im Betrieb einen Mindestabstand von einem Meter zu elektromagnetisch gespeicherten Daten (Disketten, Magnetkarten etc.) einhalten, ansonsten droht Datenverlust.
- Die relative Luftfeuchtigkeit beträgt unter Einsatzbedingungen standardmässig: 30% - 75% bei 30°C.
- Für die Transport- und Lagerbedingungen gilt: 10% - 90% bei 40°C.

Für andere relative Luftfeuchte ist das Gerät nicht spezifiziert und eine Funktionstüchtigkeit kann dann nicht garantiert werden.

#### **2.3. Typographische Gestaltungsmittel**

Konkrete Handlungsanweisungen, wie z. B.

1. Drücken Sie die *Start* Taste,

beginnen mit einer Nummer am Zeilenanfang.

#### **2.4. Bildzeichenerklärung**

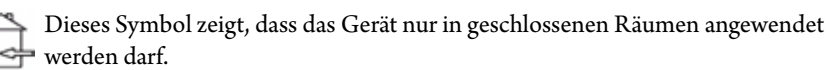

Dieses Symbol bedeutet, dass der Benutzer die Gebrauchsanweisung beachten muss.

Zeigt an, dass das Gerät konform zu den geltenden europäischen Richtlinien entwickelt, konstruiert und gefertigt wurde.

**3.1. Beschreibung des iLifeSOMM Systems**

#### **Das iLifeSOMM System besteht aus:**

- 1 … Korpus (3 teilig)
- 2 … Steuergerät
- 3 … Bedienerterminal
- 4 … RJ45 Verbindungskabel
- 5 … USB-Stick (Software)
- 6 … Kopfhörer
- 7 … Polster (Nacken- und Knieteil)
- 8 … Netzteil
- 9 … Netzkabel

**Über das Bedienerterminal wird das iLifeSOMM gesteuert. Mit diesem können alle Einstellungen am iLifeSOMM vorgenommen werden.**

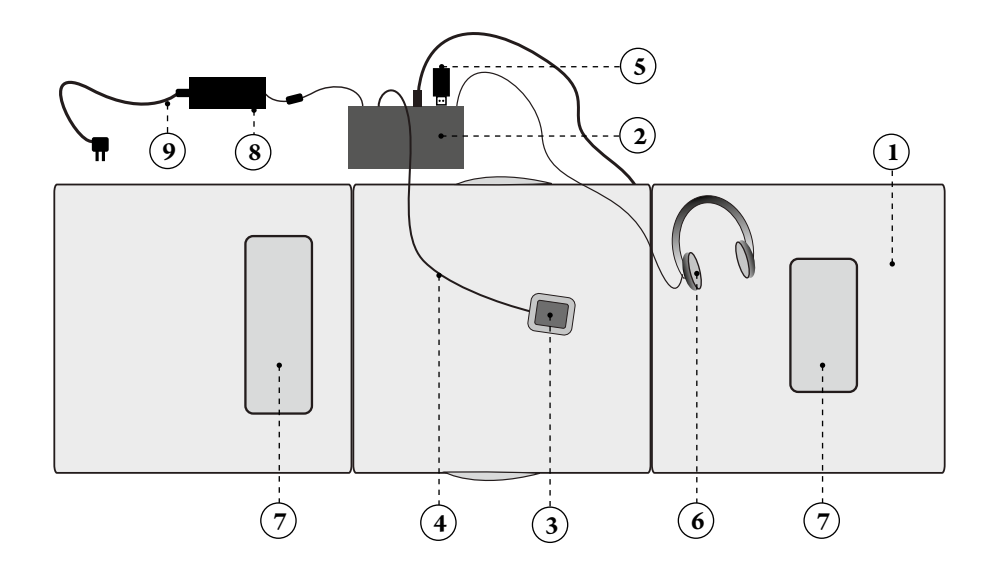

*Abbildung 8: Aufbau des iLifeSOMM-Systems*

#### <span id="page-6-0"></span>**3.2. Inbetriebnahme**

#### **3.2.1. Vorbereitung der Inbetriebnahme - Start**

Wenn das Gerät kalten Temperaturen ausgesetzt war z.B. Lagerung im Auto bei unter 10°C, sollte es zuerst eine halbe Stunde unter Raumtemperatur 10°C … 30°C belassen werden, bevor Sie es in Betrieb nehmen.

- 1. Korpus auf einem festen Untergrund 1) ausklappen
- 2. Bedienerterminal mittels RJ45 Verbindungskabel mit dem Steuergerät verbinden
- 3. Kabel vom Korpus am Steuergerät einstecken
- 4. Kopfhörer an der Buchse am Steuergerät einstecken
- 5. Mitgelieferten iLifeSOMM USB-Stick am Steuergerät einsetzen
- 6. Netzteil am Steuergerät einstecken
- 7. Netzkabel an die Steckdose einstecken
- 8. Nun startet das System selbständig und auf dem Bildschirm erscheint für ca. 2 Sekunden folgende Darstellung (siehe Abb. 9)

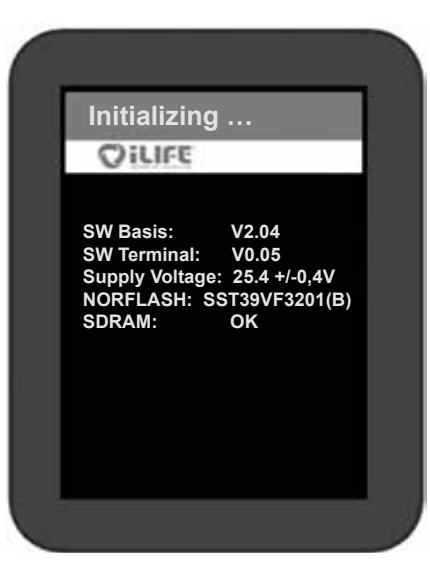

*Abbildung 9: Initialisierungsbildschirm nach dem ersten Start. (Diese Angaben sind nur für Servicezwecke und können ohne Vorankündigung ändern)*

<sup>1)</sup> Tipp: Verwenden Sie für eine feste Unterlage das optional erhältliche iLifeSOMM-Untergestell.

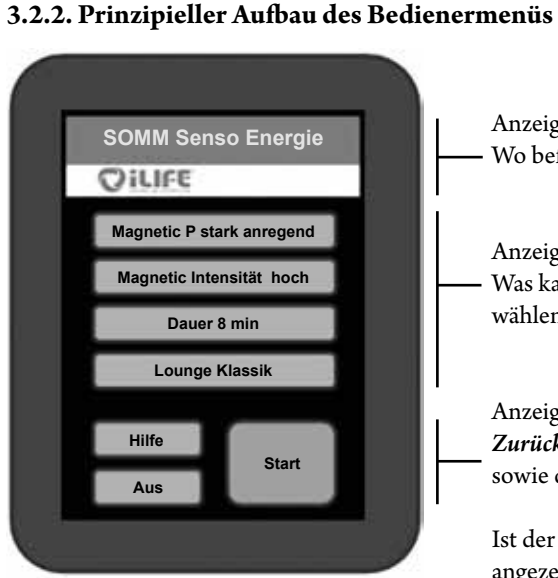

*Abbildung 10: Aufbau des Displays*

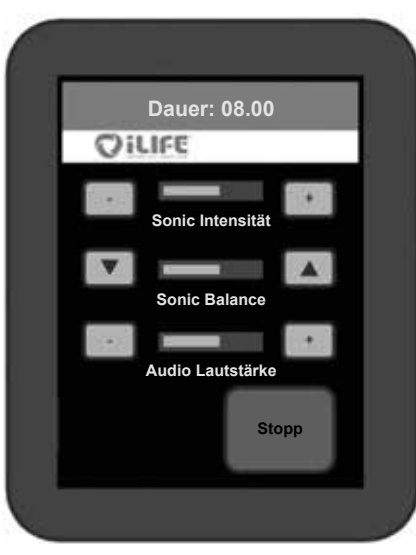

*Abbildung 11: Bildschirmanzeige während einer Anwendung*

Anzeige der aktuellen Seite: Wo befindet man sich?

Anzeige der Auswahlmöglichkeiten: Was kann man als nächsten Schritt wählen?

- Anzeige der Tasten für *Hilfe*, *Aus*, *Zurück*
- sowie der *Start* Taste

Ist der Inhalt im Menü länger, als angezeigt werden kann, wird seitlich eine Scrollbar angezeigt, die ein Bewegen des Inhalts nach oben und unten ermöglicht (ohne Abb.)

Anzeige der noch verbleibenden Anwendungszeit (Countdown)

Anzeige des Anwendungsbildschirms: Über die Pfeiltasten kann man während der Anwendung die angezeigten Parameter verändern

Das System schaltet nach Ablauf der Zeit automatisch ab. Möchte man Programmänderungen vornehmen oder vorzeitig beenden, so drückt man die *Stopp* Taste

**DE**

# <span id="page-7-0"></span>**DE**

**3.2.3. Einschalten des Gerätes** 

Touchscreen 2. Es erscheint ein **Sicherheitshinweis**. Mit *Ja* wird der Ablauf gestoppt. Mit *Nein* geht es weiter zu den Einstellungen.

1. Zum Aktivieren des Geräts tippen Sie mit dem Finger auf eine beliebige Stelle am

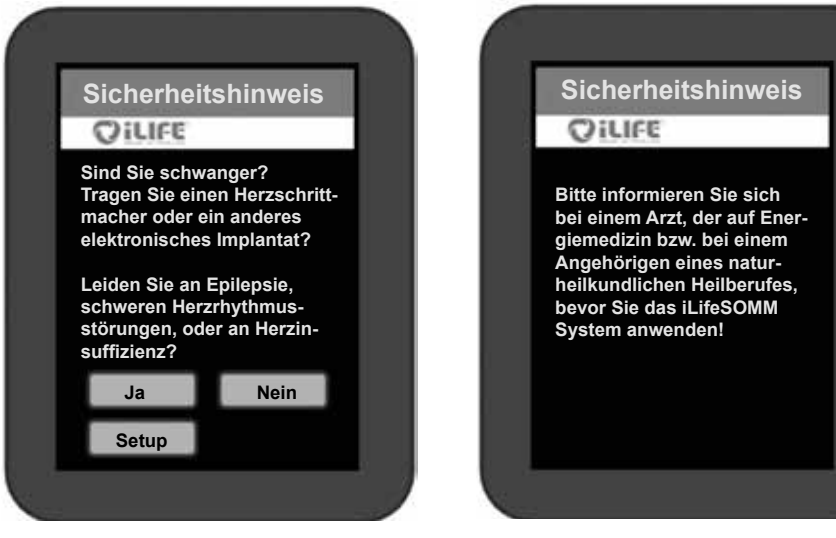

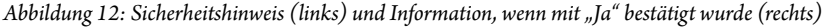

3. Bis zum endgültigen Start eines Programms schaltet sich das Gerät automatisch ab, wenn die Steuerung länger als 2 Minuten nicht berührt wird. In diesem Fall muss das Gerät neu aktiviert werden.

#### **3.2.4. Einstellen des gewünschten Programms**

Hinweis: Wird eine Taste gedrückt, erscheint diese kurz goldfarben und das Display wechselt weiter zum nächsten Schritt.

Auf dem Display des Startbildschirms (siehe Abb. 13) erscheinen folgende Optionen zur Auswahl:

- Quick Start kurz
- Quick Start lang
- SOMM Senso
- SOMM Sonic
- AUX

Es gibt zwei Quick Start Menüs. Die Auswahl eines **Quick Start** Menüs bietet vier fertig zusammengestellte Programme. Zur Auswahl stehen: *SOMM Energie, SOMM Stimulanz, SOMM Balance* und *SOMM Relax*. Die Anwendungsdauer bei *Quick Start kurz* beträgt 12 Minuten und bei *Quick Start lang* 24 Minuten.

Mit der Auswahl **SOMM Senso** können individuelle Einstellungen vorgenommen werden. Sie haben die Möglichkeit die Magnetfeld Anwendung, die entsprechende Intensität, die Vibration und die Musik selbst zu wählen.

Mit der Auswahl **SOMM Sonic** können verschiedene Anwendungen ohne Musik ausgewählt werden. Die Programme bestehen aus Vibration und Magnetfeldanwendung.

Mit der Auswahl **AUX** kann über den separaten Audio-Eingang am Steuergerät eigene Musik eingespielt werden. Magnetfeldanwendung ist bei dieser Option nicht aktiv.

Hilfemenü. Durch Drücken der **Hilfe** Taste gelangen Sie in ein Hilfemenü, das die zu treffende Auswahl erläutert und hilfreiche Informationen zum jeweiligen Thema gibt.

Mit **Aus** können Sie das Gerät wieder komplett abschalten.

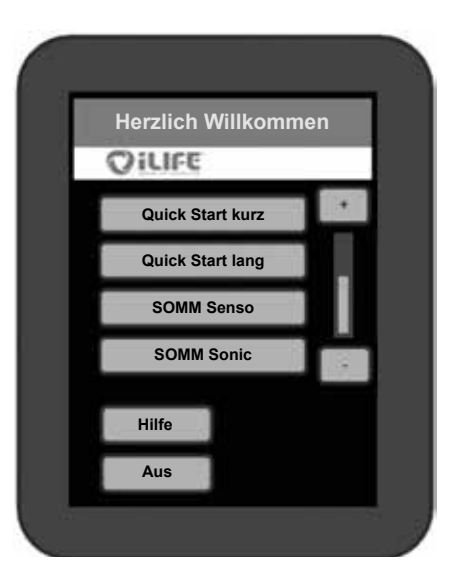

*Abbildung 13: Startbildschirm*

### <span id="page-8-0"></span>**3.2.4.1. Quick Start kurz und lang**

#### 1. **Auswahl**

**DE**

Die beiden Quick Start Menüs unterscheiden sich durch die Anwendungsdauer von 12 bzw. 24 Minuten. Am Startbildschirm (siehe Abb. 13.) wählt man die Taste z.B. *Quick Start kurz*. Beim Drücken erscheint diese kurz goldfarben und schaltet dann zum nächsten Schritt.

#### 2. **Programmwahl**

Es stehen Ihnen vier Programme zur Auswahl. Dies sind ausgewählte Programme für die Anwendungen: *SOMM Energie, SOMM Stimulanz, SOMM Balance* und *SOMM Relax.*(siehe Abb. 14)

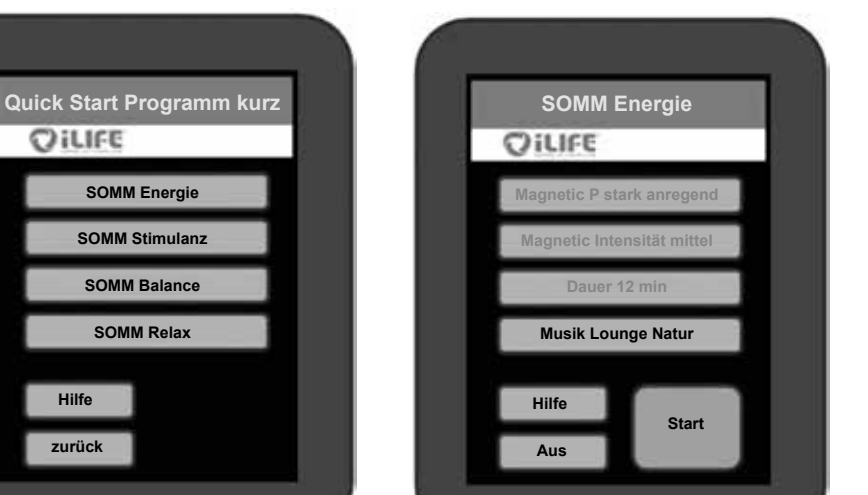

*Abbildung 14: Quick Start-Auswahloptionen Abbildung 15: Ausgewählte Optionen*

### 3. **Bestätigung der Programmwahl**

Nun wird Ihnen Ihre Wahl angezeigt. Sind Sie mit der Auswahl einverstanden, dann drücken Sie *Start* (siehe Abb. 15) und es erscheint folglich der Anwendungsbildschirm. (siehe Abb. 16)

#### 4. **Ändern der Auswahl**

Falls Sie einen Punkt aus den Einstellungen abändern möchten, drücken Sie auf diesen und eine neue Auswahl erscheint auf dem Bildschirm. Hinweis: Hier ist nur der Button *Musik Lounge Natur* aktiv, die anderen Buttons sind nicht wählbar. (siehe Abb. 15)

#### 5. **Start der Anwendung**

Beim Betätigen der Starttaste wird die Anwendung mit den gewählten Einstellungen gestartet. (siehe Abb. 15)

#### **Intensitätseinstellungen im Play Zustand**

Um während der Anwendung die *Sonic Intensität* und/oder *Audio Lautstärke* zu regulieren, betätigen Sie die jeweilige *Plus (+)* oder *Minus (-)* Taste. Um die *Sonic Balance* zu verändern drücken Sie auf die Pfeiltasten. Diese ermöglichen die Vibration in den oberen  $(\triangle)$  oder unteren Bereich  $(\triangledown)$  zu verschieben.

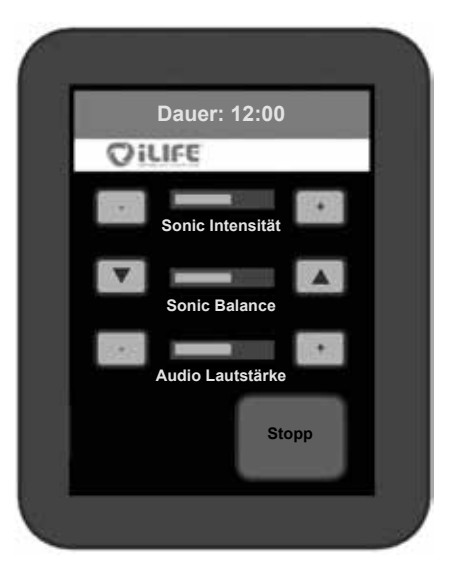

*Abbildung 16: Anwendungsbildschirm mit Möglichkeit, die Intensitäten zu verändern.*

#### 6. **Programm läuft und beendet automatisch**

Die Anwendung läuft die ausgewählte Zeitdauer durch. Die verbleibende Dauer der Anwendung ist oben im Display ersichtlich. Das System schaltet nach Ablauf der Zeit automatisch ab.

Hinweis: Möchten Sie die Anwendung vorzeitig beenden, drücken sie die Taste *Stopp*.

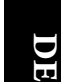

#### <span id="page-9-0"></span>**3.2.4.2. SOMM Senso**

#### 1. **Auswahl**

**DE**

Am Startbildschirm (siehe Abb. 13.) wählt man die Taste *SOMM Senso*. Beim Drücken erscheint diese kurz goldfarben und schaltet dann zum nächsten Schritt.

#### 2. **Programmauswahl SOMM Senso**

Zur Auswahl stehen die Programme: *SOMM Senso Energie, SOMM Senso Stimulanz, SOMM Senso Balance* und *SOMM Senso Relax*. (siehe Abb. 17)

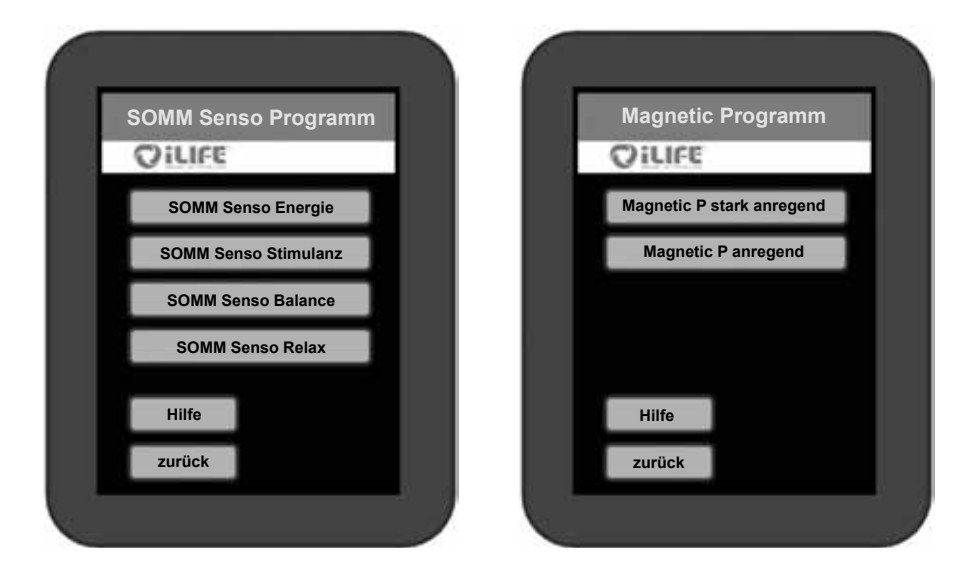

*Abbildung 17: SOMM Senso Auswahloptionen Abbildung 18: Auswahloption Magnetic Programm*

#### 3. **Programmauswahl der Magnet-Resonanz-Stimulation**

Zur Auswahl stehen die Programme: *Magnetic stark anregend, Magnetic anregend, Magnetic beruhigend* und *Magnetic entspannend*. Je nach gewähltem SOMM Senso Programm werden hier unterschiedlich viele Optionen angezeigt. (siehe Abb. 18)

#### 4. **Intensitätsauswahl der Magnet-Resonanz-Stimulation**

Zur Auswahl stehen die Intensitäten: *Magnetic hoch, Magnetic mittel, Magnetic niedrig* und *Magnetic sensitiv.* Je nach gewähltem SOMM Senso Programm werden hier unterschiedlich viele Optionen angezeigt. (siehe Abb. 19)

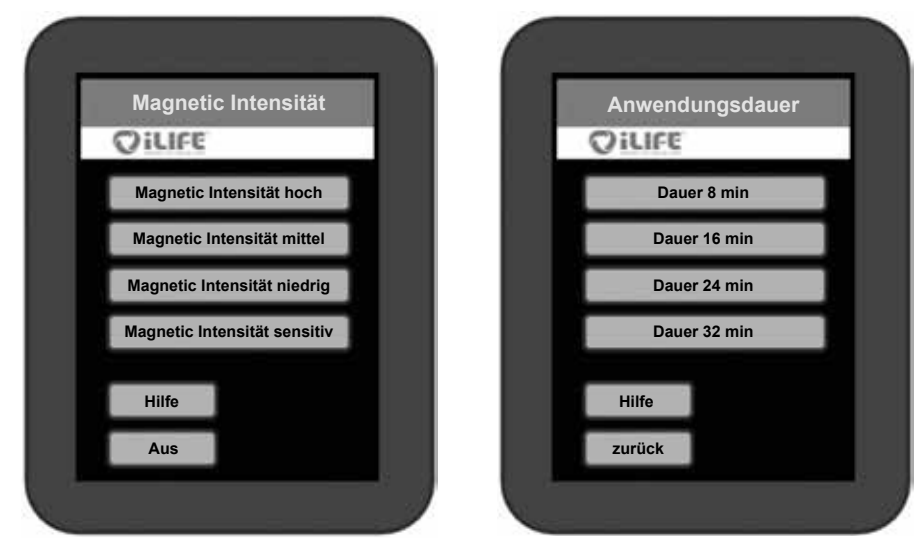

*Abbildung 19: Auswahloption Magnetic Intensität Abbildung 20: Auswahloption Anwendungsdauer*

#### 5. **Anwendungsdauer**

Zur Auswahl stehen verschiedene Anwendungsdauern, je nach gewähltem Senso Programm. (siehe Abb. 20)

#### 6. **Programmauswahl Musik**

Für alle SOMM Senso Programme stehen vier Musikstile mit je drei Musikrichtungen zur Auswahl. Die Musikstücke sind jeweils auf alle anderen Programmkomponenten abgestimmt.

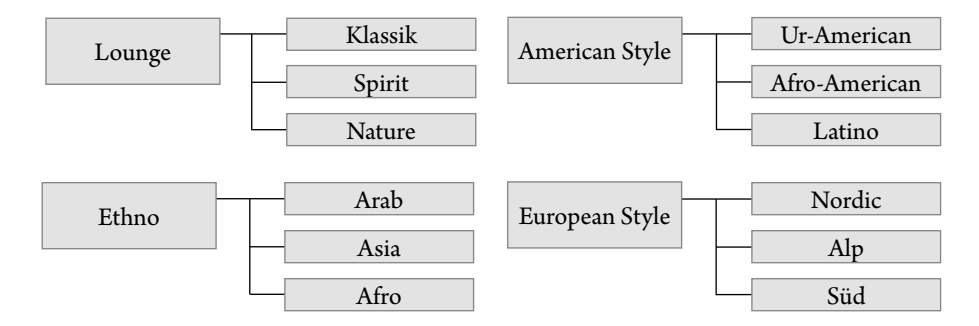

*Abbildung 21: Auswahl der Musikrichtungen*

Zur Auswahl stehen die Musikstile: *Lounge, Ethno, American Style* und *European Style*.

## **DE**

**Musikstil Musiktitel QillFE** OILIFE **Lounge Musik Lounge Klassik Ethno Musik Lounge Spirit American Style Musik Lounge Natur European Style European Style Hilfe Hilfe zurück zurück**

Zur Auswahl stehen Musiktitel, je nach gewähltem Musikstil.

#### 7. **Start der Anwendung**

**Beispiel Musikauswahl:**

Beim Betätigen der *Start* Taste wird die Anwendung mit den gewählten Einstellungen gestartet und das Display wechselt zum Anwendungsbildschirm.

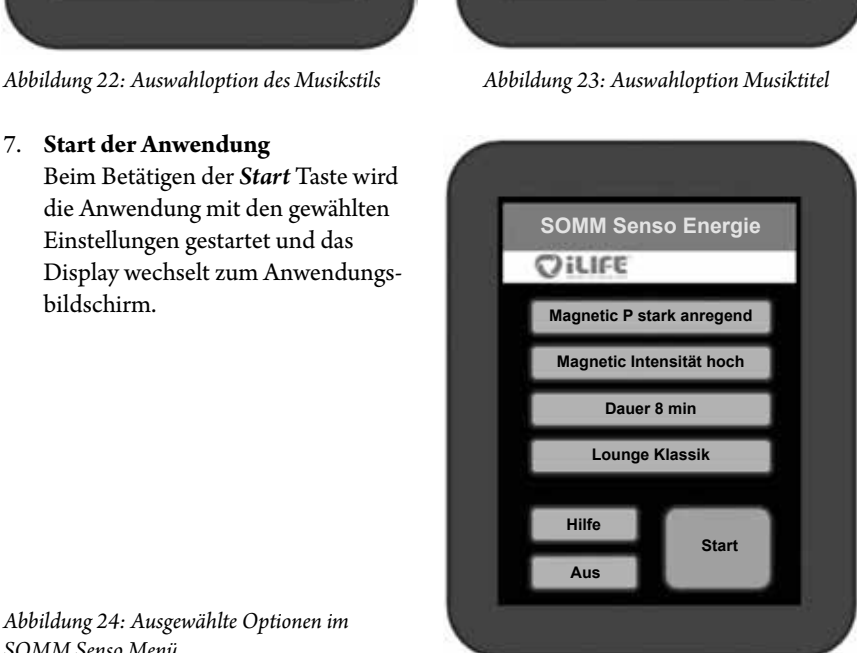

*Abbildung 24: Ausgewählte Optionen im SOMM Senso Menü*

#### 8. **Intensitätseinstellungen während einer laufenden Anwendung**

Um während der Anwendung die *Sonic Intensität* und/oder *Audio Lautstärke* zu regulieren, betätigen Sie die jeweilige *Plus (+)* oder *Minus (-)* Taste. Um die *Sonic Balance* zu verändern drücken Sie auf die Pfeiltasten. Diese ermöglichen die Vibration in den oberen  $(\triangle)$  oder unteren Bereich  $(\nabla)$  zu verschieben.

*Abbildung 25: Anwendungsbildschirm des SOMM Senso Programms*

#### 9. **Änderung der Einstellungen**

Möchten Sie während der Anwendung Änderungen an den Einstellungen vornehmen, betätigen Sie die *Stopp*-Taste**.** Nun können Sie die *Magnet-Resonanz-Stimulation,* die *Vibrationsmassage* und die *Musik* ändern. Die Behandlungsdauer kann nicht mehr

verändert werden. Wählen Sie nun die Einstellung, welche Sie ändern möchten.

**Beispiel**: Wünschen Sie eine Änderung der Magnetic Intensität, so gelangen Sie durch das Drücken auf die *Magnetic Intensität hoch*  Taste wieder in das Magnetic Intensität Menü und können die Intensität neu bestimmen.

**Dauer: 08.00** OILIFE **Sonic Intensität Sonic Balance Audio Lautstärke Stopp**

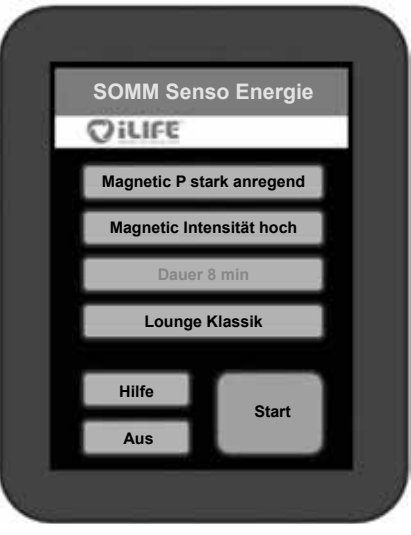

*Abbildung 26: Anzeige der veränderbaren Optionen bei Änderung der Einstellungen*

#### 10. **Erneuter Start**

Beim erneuten Drücken der *Start* Taste beginnt das Programm mit den neuen Einstellungen. Der Countdown läuft dort weiter, wo er gestoppt wurde, um die Änderungen vorzunehmen.

**DE**

#### <span id="page-11-0"></span>**3.2.4.3. SOMM Sonic**

#### 1. **Auswahl**

Am Startbildschirm (siehe Abb. 13.) wählt man die Taste *SOMM Sonic*. Beim Drücken erscheint diese kurz goldfarben und schaltet dann zum nächsten Schritt.

## 2. **Programmauswahl**

#### **SOMM Sonic**

Zur Auswahl stehen die SOMM Sonic Automatik Programme: *Balance 1, Balance 2,* 

*Balance 3, Vitalize* und *Harmonize*. Beim Drücken auf das gewünschte Programm wechselt das Display zum nächsten Schritt.

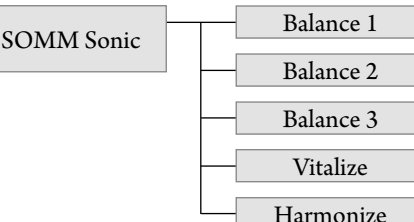

Nun können *Magnetic Programm*, *Magnetic Intensität* und *Anwendungsdauer* eingestellt werden.

*Abbildung 27: Zur Auswahl stehende SOMM Sonic Programme* 

#### 3. **Start der Anwendung**

Beim Betätigen der *Start* -Taste wird die Anwendung mit den gewählten Einstellungen gestartet und das Display wechselt zum Anwendungsbildschirm.

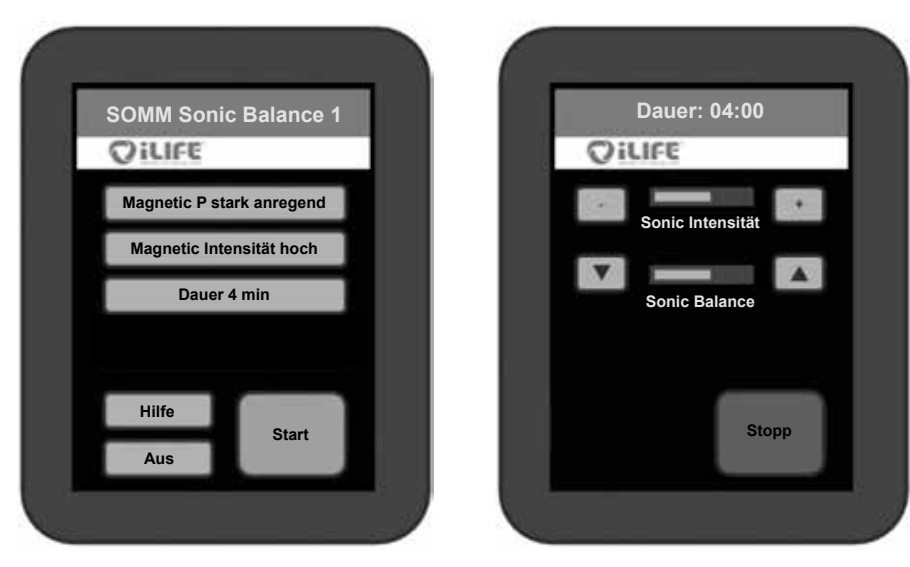

*Abbildung 28: Ausgewählte Optionen im SOMM Sonic Menü (links) und Anwendungsbildschirm (rechts)*

#### **3.2.4.4. Aux**

#### 1. **Anwahl Aux-Modus**

Am Startbildschirm (siehe Abb. 13) wählt man die Taste *Aux*. Beim Drücken erscheint diese kurz goldfarben und schaltet dann direkt auf externe Musik. Am iLifeSOMM Steuergerät befindet sich die Line-In Buchse (3,5mm Klinke), wo die externe Audioquelle angeschlossen wird. (siehe Abb. 4)

Die Magnetfeldanwendung ist bei Zuspielung externer Musik nicht aktiv.

#### 2. **Intensitätseinstellungen im Play Zustand**

Um während der Anwendung die *Sonic Intensität* und/oder *Audio Lautstärke* zu regulieren, betätigen Sie die jeweilige *Plus (+)* oder *Minus (-)* Taste. Um die *Sonic Balance* zu verändern drücken Sie auf die Pfeiltasten. Diese ermöglichen die Vibration in den oberen  $(\triangle)$  oder unteren Bereich  $(\triangledown)$  zu verschieben.

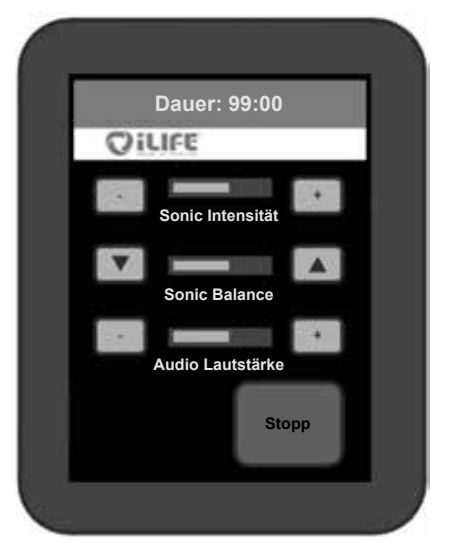

*Abbildung 29: Anwendungsbildschirm im AUX-Modus.*

#### 3. **Beenden des Programms**

Wenn Sie den Aux-Modus beenden möchten, drücken Sie die *Stopp*-Taste und schalten Sie die externe Audioquelle ab.

## <span id="page-12-0"></span>**4. Pflege und Wartung**

#### **4.1. iLifeSOMM Bedienerterminal**

Das Gerät benötigt keine besondere Wartung. Das Gehäuse kann mit einem trockenen oder feuchten Tuch gereinigt werden.

#### **4.1.1. Kalibrierung des Touchscreen**

Der Bildschirm kann bei ungenauem Ansprechverhalten neu kalibriert werden. Schalten Sie das iLifeSOMM über das Bedienerterminal aus. Nun ist das Bedienerterminal dunkel. In diesem Zustand drücken Sie, ohne loszulassen, für 10 Sekunden auf irgend eine Stelle auf dem Display. Danach befolgen Sie die angezeigten Anweisungen:

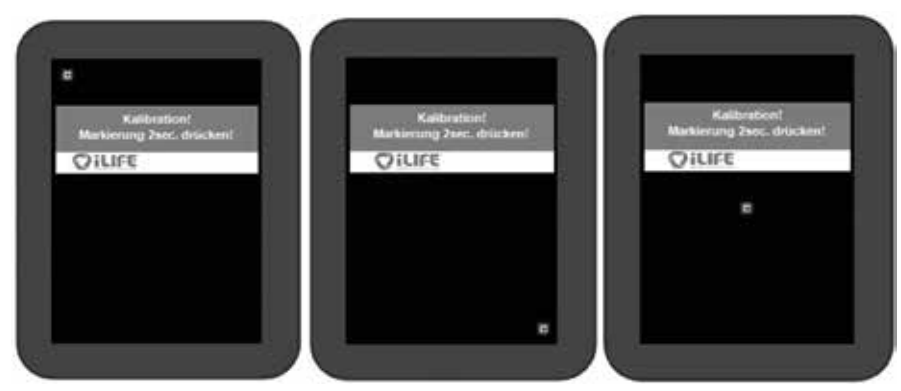

*Abbildung 30: Ansichten der Kalibrierungsbildschirme*

Damit ein möglichst gutes Ansprechverhalten gewährleistet wird, sollte das Display mit einem schmalen stumpfen Gegenstand kalibriert werden.

Nach dieser Kalibration muss das RJ45 Verbindungskabel aus und wieder ein gesteckt werden. Die Kalibration ist abgeschlossen und das Display funktioniert wie gewohnt.

#### **4.1.2. Setup Einstellungen**

Nach jedem Neustart des Systems erscheint der Sicherheitshinweis. Unter gleichem Menüpunkt finden Sie die Taste *Setup*, mittels derer Sie ins Setup-Menü gelangen.

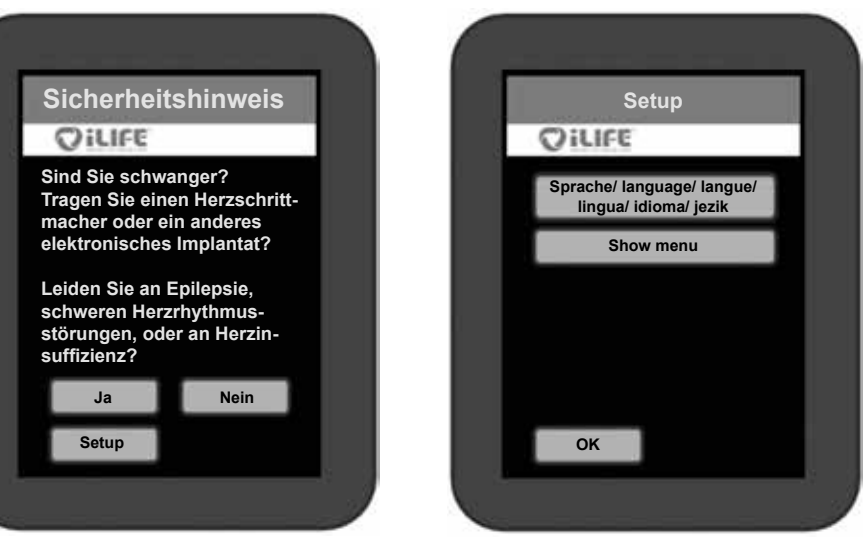

*Abbildung 31: Einstieg ins Setup-Menü Abbildung 32: Auswahloptionen im Setup-Menü*

#### **4.1.2.1. Auswahl der Spracheinstellung**

Wählen Sie die Taste *Sprache* (siehe Abb. 32). Dadurch gelangen Sie in das Einstellungsmenü für die Sprachauswahl. Wählen Sie Ihre gewünschte Sprache aus: *deutsch, english, italiano, français, español* oder *slovenski.* (ohne Abb.)

Bestätigen Sie Ihre Wahl mit der Taste *OK*. Folglich erscheint die weitere Menüführung in der gewählten Sprache.

#### **4.1.2.2. Ein-/Ausblenden von Menüpunkten**

Für bestimmte Einsatzzwecke besteht die Möglichkeit, einzelne Hauptmenüpunkte einbzw. auszublenden.

Wechseln Sie in das Untermenü *Show menu* im Setup-Menü (siehe Abb. 32). Diese **Taste muss 10 Sekunden lang gedrückt werden**, um in diesen Menüpunkt zu gelangen.

Tippen Sie jene Menüpunkte an, welche eingeblendet werden sollen. Eine aktivierte Auswahl erscheint in einem goldenfarbenen Balken und wird mit *on* gekennzeichnet. Um einen Menüpunkt auszublenden, tippen Sie erneut darauf, der Balken wird weiß und *off* wird angezeigt.

<span id="page-13-0"></span>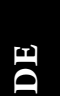

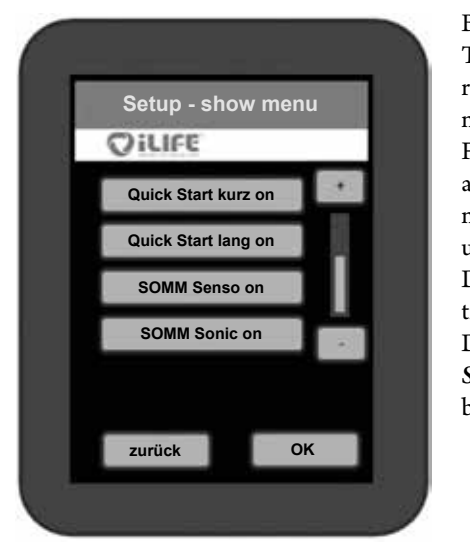

Bestätigen Sie Ihre Wahl durch Drücken der Taste *OK*. Sie gelangen dadurch wieder zurück zum Startbildschirm und sehen nur mehr die ausgewählten Menüpunkte. Falls eines der beiden *Quick Start* Punkte ausgewählt ist, können Sie zudem die Untermenüs *SOMM Energie, SOMM Stimul*anz und *SOMM Balance* ein- bzw. ausblenden. Das Untermenü *SOMM Relax* ist immer aktiv, sofern ein Quick Start Menü aktiv ist. Die anderen drei Punkte *SOMM Senso*, *SOMM Sonic* und *Aux* können beliebig einbzw. ausgeblendet werden.

*Abbildung 33: Ausgewählte Menüpunkte, welche sichtbar sein sollen, erscheinen mit goldener Umrandung*

#### **4.2. iLifeSOMM Korpus**

Bei der Liegefläche handelt es sich um einen hochwertigen Alcantara Stoff. Die Microfaser hat die Eigenschaft Staub zu binden. Sie können die Oberfläche mit einer weichen Bürste abbürsten. Eine handelsübliche Schuh- bzw. Kleiderbürste ist hierbei sehr dienlich. Flecken sollten möglichst sofort entfernt werden, damit ein Einziehen ins Material nicht möglich ist. Nehmen Sie bei Flecken aus Flüssigkeiten ein stark saugendes Tuch und saugen die Flüssigkeiten damit auf. Niemals reiben, sondern tupfen. Anschliessend mit sauberen Wasser nachreinigen. Fett- und ölhaltige Lederpflegemittel dürfen nicht eingesetzt werden. Ebenso wenig dürfen Lösungsmittel (z.B. Aceton) oder Reinigungsmittel mit scheuernder Wirkung verwendet werden.

**Achtung:** Die Liegefläche ist nicht chemisch reinigungsbeständig!

Das Eindringen von Wasser oder anderen Flüssigkeiten in das iLifeSOMM System kann zu schwerwiegenden Defekten führen. Verhindern Sie deshalb sorgfältig jegliches Eindringen von Flüssigkeiten in das iLifeSOMM System.

## **5. Fehlersuche**

#### **Bei einer Fehlfunktion können sie folgende Prüfungen vornehmen:**

- Sind alle Kabel äusserlich einwandfrei und korrekt eingesteckt?
- Ist die Stromversorgung korrekt, leuchtet die Kontroll-LED auf dem externen Netzteil?
- Ist das Bedienerterminal mit dem originalen Verbindungskabel angeschlossen?

Weitere Hinweise können den Fehleranzeigen (Error) auf dem Bedienerterminal entnommen werden:

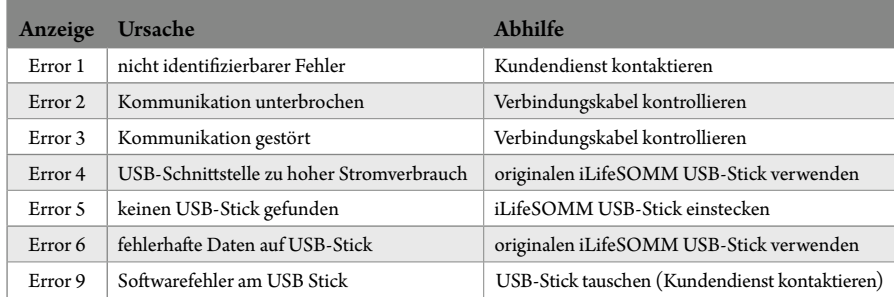

Falls Sie den Fehler nicht beheben können, kontaktieren sie bitte untenstehende Reparatur- und Servicestelle.

Wie bereits erwähnt, dürfen sie keine Manipulationen am iLifeSOMM vornehmen, ansonsten jegliche Gewährleistung hinfällig wird und dies auch gefährliche Situationen herbeiführen kann!

#### **Gerätedefekt:**

Das iLifeSOMM System ist wartungsfrei konzipiert. Bei der Inbetriebnahme wird automatisch ein Systemtest durchgeführt. Hierbei wird die ordnungsgemässe Funktion des iLife-SOMM-Systems überprüft.

Kann der Funktionstest bei sachgerechter Installation und Bedienung nicht erfolgreich abgeschlossen werden, liegt ein Gerätedefekt vor.

**Reparatur- und Servicestelle:**

Alle Länder Europas ausschliesslich durch den Hersteller iLife International Est. Föhrenweg 5, LI-9496 Balzers

## <span id="page-14-0"></span>**6. Technische Daten**

Schutzgrad:

Länge: Breite:

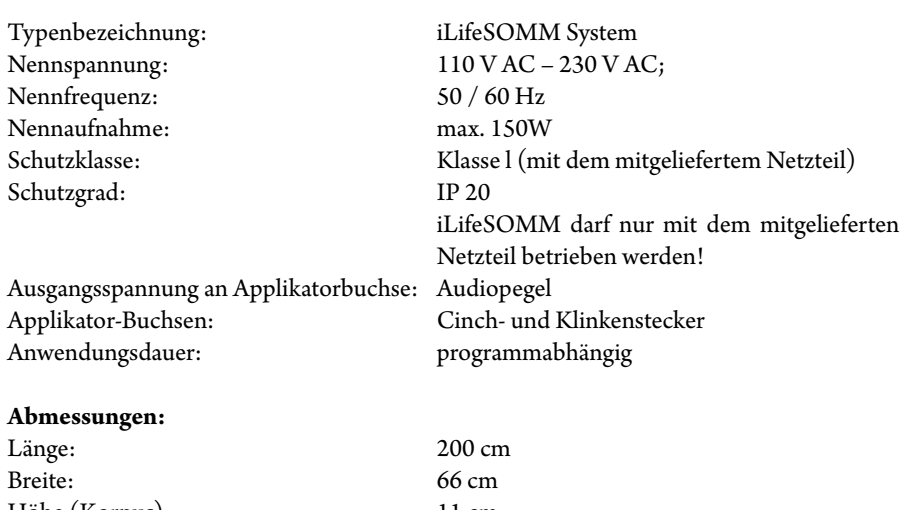

Höhe (Korpus): 11 cm Höhe (mit Untergestell): 59 cm Gewicht: ca. 20 kg Gewicht (mit Untergestell) ca. 32 kg

Betriebstemperatur:  $+10^{\circ}$ C bis +30°C<br>Lagertemperatur:  $0^{\circ}$ C bis +70°C Lagertemperatur:<br>Feuchte:

Feuchte: 30% – 75% rel. Feuchte, nicht kondensierend

Änderungen und Produktweiterentwicklungen vorbehalten.

 $\epsilon$ 

## **EG-Konformitätserklärung**

**im Sinne der Richtlinie 2004/108/EC (EMV) und 2006/95/EC (NSR) des Rates über die elektromagnetische Verträglichkeit und elektrische Sicherheit**

Es handelt sich um ein elektrisches Gerät zur Anwendung an Menschen.

**Fabrikat:** Wellness-System **Typ:** iLifeSOMM

**7. EG-Konformitätserklärung**

Das Produkt ist konstruiert und gefertigt in Übereinstimmung mit der Richtlinie 2004/108/EC (EMV) und 2006/95/EC (NSR), in alleiniger Verantwortung von:

**Firma: il ife International Est**  Föhrenweg 5 LI-9496 Balzers

Geltende harmonisierte Normen EN 61000-6-3:2007 (Emission) EN 61000-6-3:2007 (Immunität) und EN60335-1:2002+A …A2:2006 (elektrische Sicherheit) wurden angewendet.

Die technische Dokumentation ist vollständig vorhanden.

Die zum Produkt gehörende Anleitung liegt in der jeweiligen Landessprache vor.

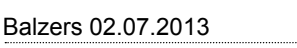

Ort/Datum Unterschrift des Geschäftsführers

**iLifeSOMM**

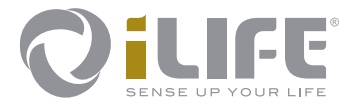

# $C \in$

**Hersteller**  iLife International Est LI-9496 Balzers, Föhrenweg 5 www.iLifeEurope.com Version: 07.07/13

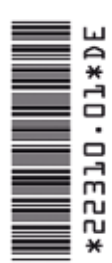